# .investolio

## **investolio Schnellstart-Anleitung**

**Stand: 13.07.2023**

#### Inhalt

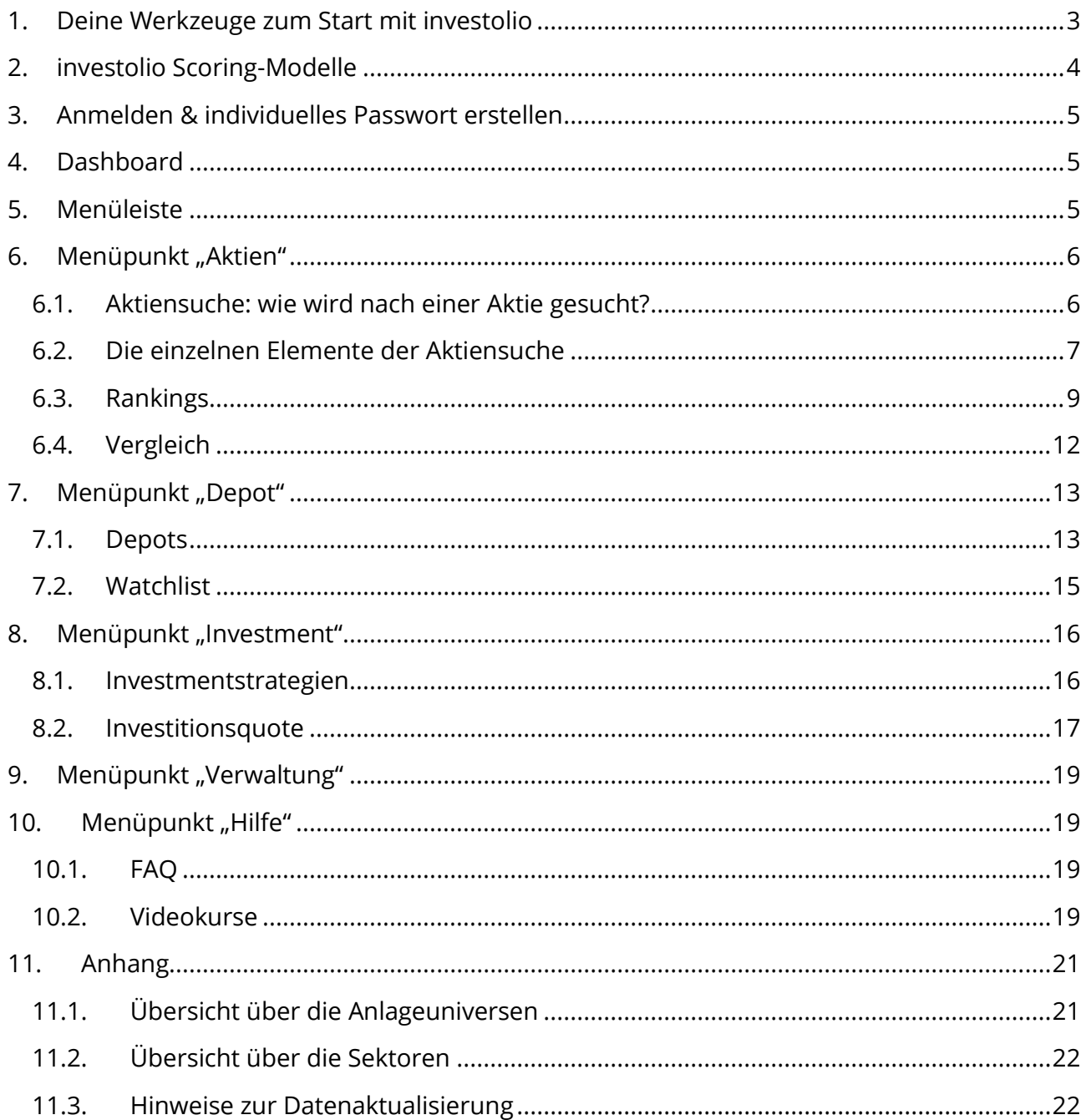

#### <span id="page-2-0"></span>**1. Deine Werkzeuge zum Start mit investolio**

Für einen erfolgreichen Start mit investolio haben wir dir insgesamt drei Informationsquellen erstellt. Dabei handelt es sich um 2 PDF-Dokumente und einen Video-Kurs. Hier ein schneller Überblick:

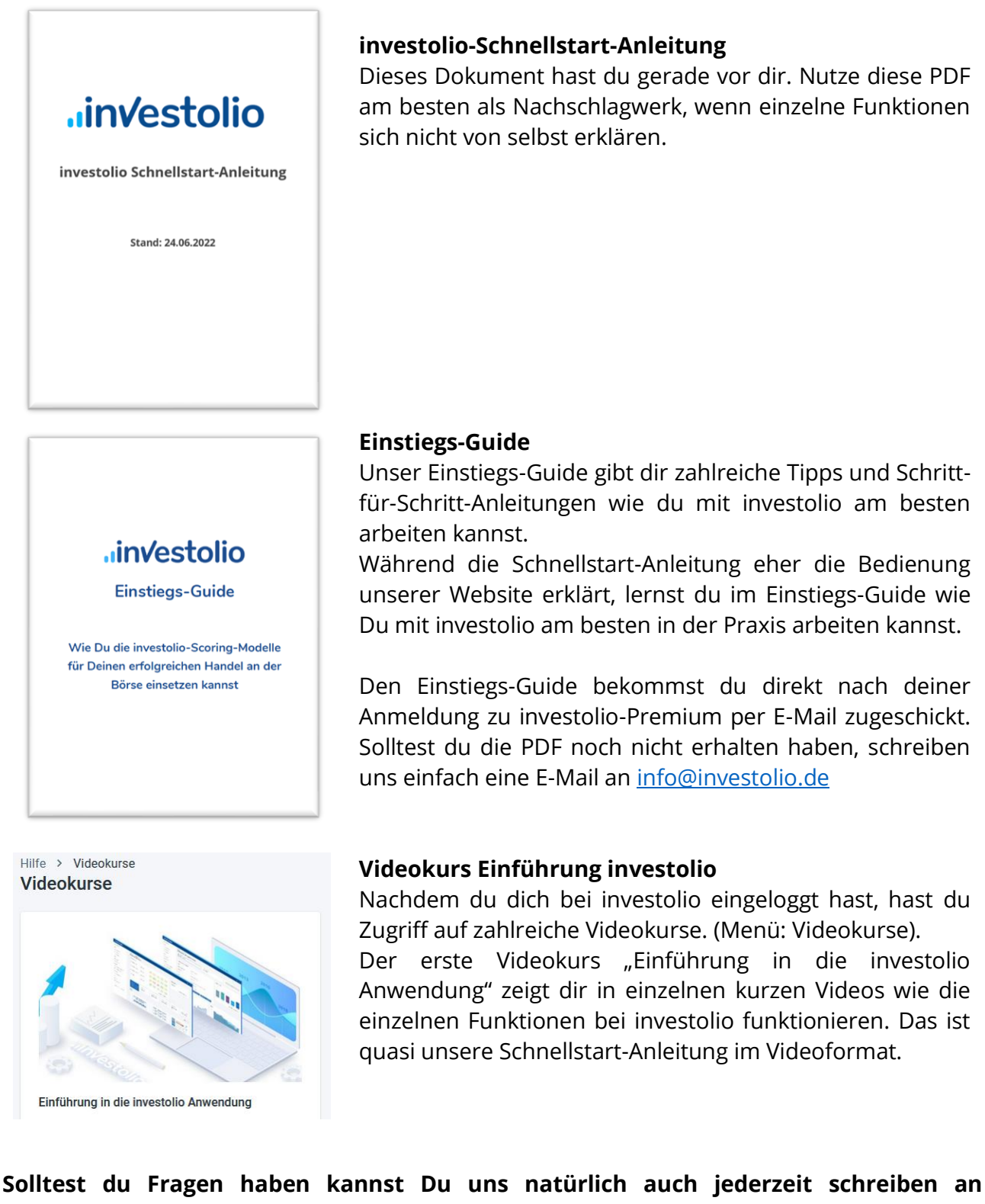

**[info@investolio.de](mailto:info@investolio.de)**

#### <span id="page-3-0"></span>**2. investolio Scoring-Modelle**

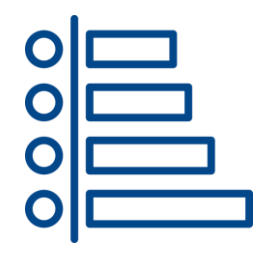

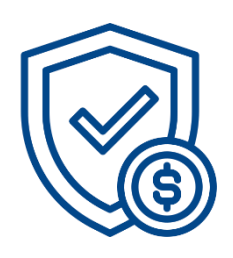

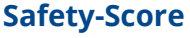

**Trend-Score**

Unser Safety-Score sucht nach Aktien mit geringen Kursrisiken. Wir verfolgen hier den Gedanken der Risikoanomalie: Aktien mit geringen Kursrisiken in der Vergangenheit (also bspw. geringe Kursschwankungen) tendieren dazu auch künftig geringe Kursrisiken aufzuweisen und gleichzeitig sogar eine höhere Rendite zu erwirtschaften.

**Scoring-Modelle unterscheiden die guten von den schlechten Aktien** Die Grundidee: Wir fassen ausgewählte technische & fundamentale Kennzahlen in insgesamt 5 Scoring-Modellen zusammen. Aktien mit hohen Scores performen langfristig tendenziell besser als Aktien mit niedrigen Scores. Die logische Schlussfolgerung: Wir konstruieren uns

Unser Trend-Score bewertet Aktien mit starken Aufwärtstrends besonders gut. Die Logik dahinter ist der Momentumeffekt: Aktien, die in den letzten Monaten im Vergleich zu anderen Aktien besser performt

Depots, die ausschließlich Aktien mit hohen Scores beinhalten.

haben, tendieren auch dazu künftig besser zu performen.

#### **Technischer Score**

Mit unserem Technischen Score vereinen wir den Trend-Score und den Safety-Score. Damit suchen wir hier also nach Aktien mit starken Aufwärtstrends und gleichzeitig geringen Kursrisiken. Diese Kombination spürt somit Aktien mit stabilen, schwankungsarmen Aufwärtstrends auf.

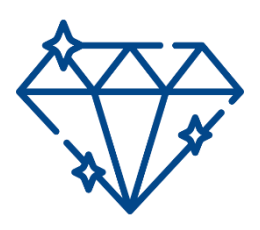

#### **Value-Score**

Mit unserem Value-Score analysieren wir wie gut ein Unternehmen fundamental aufgestellt ist. Hierfür betrachten wir insb. Kennzahlen zur Bewertung und Profitabilität eines Unternehmens. Günstig bewertete Unternehmen mit einer hohen Profitabilität tendieren dazu langfristig besser zu performen.

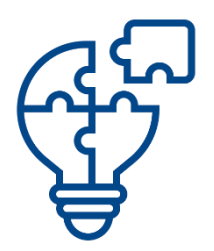

#### **Kombi-Score**

Unser Kombi-Score vereint den Technischen Score und den Value-Score und fasst somit all unsere Scoring-Modelle zusammen. Der Fokus liegt hier auf Aktien, die sowohl stabile Aufwärtstrends verzeichnen als auch verhältnismäßig günstig bewertet sind.

#### <span id="page-4-0"></span>**3. Anmelden & individuelles Passwort erstellen**

Nach deiner Bestellung von investolio-Premium erhältst du eine E-Mail mit deinen persönlichen Zugangsdaten.

Einloggen kannst du dich unter:<app.investolio.de>

Dein Passwort kannst du wie folgt ändern:

- 1. Gehe auf<app.investolio.de>
- 2. Klicke unten auf "Passwort vergessen?"
- 3. Gib anschließend deine E-Mail-Adresse ein
- 4. Wir senden dir eine E-Mail mit einem Link, wo du ein neues Passwort vergeben kannst

Verwende bitte ein sicheres und nicht zu erratendes Passwort. Selbstverständlich wird dein Passwort verschlüsselt, sodass es seitens investolio für uns niemals möglich ist dein Passwort einzusehen. Gib dein Passwort bzw. deine Zugangsdaten bitte nicht an Dritte weiter.

Solltest du dein Passwort vergessen haben, kannst du auf diese Weise außerdem ein neues Passwort erzeugen.

#### <span id="page-4-1"></span>**4. Dashboard**

Das erste, was du nach dem Login siehst ist dein persönliches Dashboard.

Hier hast du eine Übersicht über:

- Deine angelegte Depots
- Deine eigens erstellten Rankings
- Eine Übersicht über aktuell aussichtsreiche Aktien (diese wird unsererseits regelmäßig aktualisiert)
- Aktuelle Artikel & News

#### <span id="page-4-2"></span>**5. Menüleiste**

Auf der linken Seite findest du die Menüleiste. Hier findest du die einzelnen Unterseiten bzw. Funktionen unserer Plattform. Die Menüleiste gliedert sich grob in 5 Bereiche:

- Aktien: Aktiensuche, Ranking & Vergleich
- Depot: Depots & Watchlists anlegen
- Investment: Investmentstrategien & Investitionsquote
- Verwaltung: Benutzerkonto
- Hilfe: FAQ & Videos

#### <span id="page-5-0"></span>**6.** Menüpunkt "Aktien"

Im Menüpunkt "Aktien" hast du Zugriff auf folgende Bereiche:

- **Aktiensuche**: gezielt nach über 4.000 Aktien suchen
- **Rankings**: die besten Aktien unserer Scoring-Modelle finden
- **Vergleich**: Aktien miteinander vergleichen

#### <span id="page-5-1"></span>**6.1. Aktiensuche: wie wird nach einer Aktie gesucht?**

Die Aktiensuche ist der zentrale Ausgangspunkt unserer Anwendung. Von hier aus kannst du gezielt nach einzelnen Aktien suchen und diese später zu deinem Depot, deiner Watchlist oder einem Vergleich hinzufügen.

Starte die Suche indem du in das Suchfeld eine Aktie eingibst. Wir suchen hier einmal beispielhaft nach der Aktie von Siemens. Du kannst hierfür entweder direkt den Namen "Siemens" eingeben oder die ISIN.

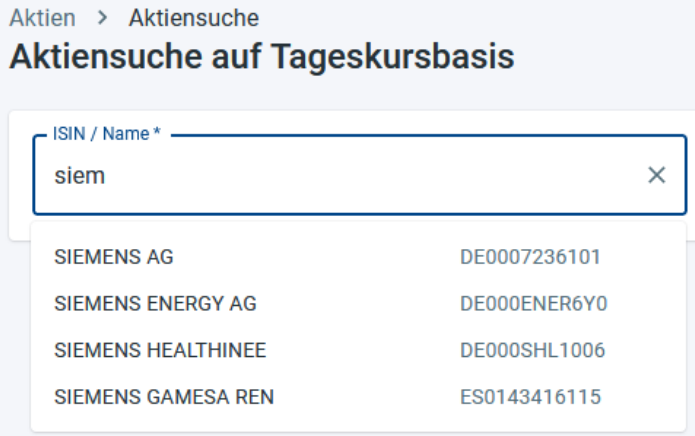

Während der Eingabe werden dir bereits Suchvorschläge angezeigt. Für die Suche nach dem Namen der Aktie muss der Name exakt eingegeben werden. Solltest du eine Aktie über die Eingabe des Namens nicht finden können, versuche es bitte stattdessen mit der ISIN.

Sollte auch die Suche nach der ISIN zu keinem Suchergebnis führen liegt das daran, dass die Aktie nicht in unserer Datenbank aufgeführt ist. In *Abschnitt [11.1](#page-20-1) [Übersicht über die](#page-20-1)  [Anlageuniversen](#page-20-1) im Anhang* hast du eine Übersicht welche Regionen unsere Datenbank abdeckt.

Mit einem Klick auf eine Aktie aus der Auswahlliste wird diese direkt in das Suchfeld übernommen und die Ergebnisse zur ausgewählten Aktie werden angezeigt.

Rechts neben der Suche kannst du außerdem das Datum auswählen. Standardmäßig ist hier das letzte verfügbare Datum ausgewählt. Wenn du wissen möchtest wie die Scores einer Aktie bspw. vor sechs Monaten aussahen, kannst du hier das jeweilige Datum auswählen.

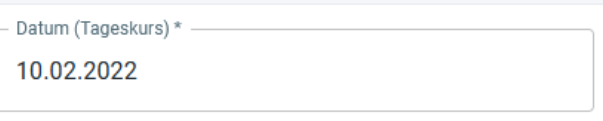

Beachten bitte, dass für Daten vor dem 21.08.2020 ausschließlich historische Scores vorhanden sind und keine Informationen für die einzelnen Kennzahlen für die Berechnung der Scores.

Wenn du die Daten für ein anderes Datum anzeigen lassen möchtest, klicke nach Auswahl des Datums noch auf die Schaltfläche "Suchen":

**SUCHEN** 

**Hinweis**: Unsere Daten aktualisieren wir immer auf Tagesbasis. Details zur Datenaktualisierung findest du in *Abschnitt [11.3](#page-21-1) [Hinweise zur Datenaktualisierung](#page-21-1) im Anhang*.

#### <span id="page-6-0"></span>**6.2. Die einzelnen Elemente der Aktiensuche**

Die Ergebnisseite ist grob in vier Bereiche aufgeteilt:

- **Keyfacts**: wichtigste Daten zur jeweiligen Aktie
- **Score-Überblick**: die aktuellen Scores unserer 5 Scoring-Modelle
- **Kursentwicklung & Scores-Entwicklung**: historische Entwicklung der Scores und des Aktienkurses
- **Score-Detailansicht**: detaillierte Angabe zu den einzelnen Kennzahlen der Scoring-Modelle

In den **Keyfacts** siehst du die wichtigsten Informationen über die gesuchte Aktie:

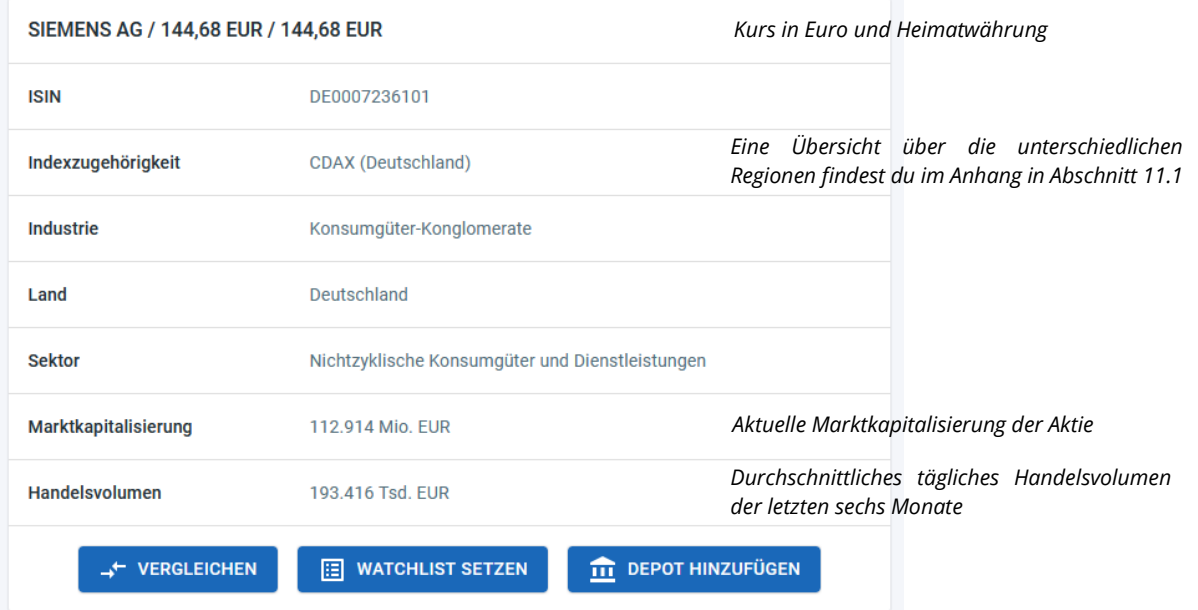

Unter den Keyfacts sind 3 Buttons:

- **Vergleichen**: hiermit kannst du eine Aktie zum Vergleich hinzufügen
- **Watchlist setzen**: damit fügst du die Aktie einer zuvor angelegten Watchlist hinzu
- **Depot hinzufügen**: damit fügst du die Aktie einem zuvor angelegten Depot hinzu

Diese drei Funktionen werden weiter hinten im jeweiligen Abschnitt genauer erklärt.

Der **Score-Überblick** zeigt dir die aktuellen Scores unserer 5 Scoring-Modelle der jeweiligen Aktie:

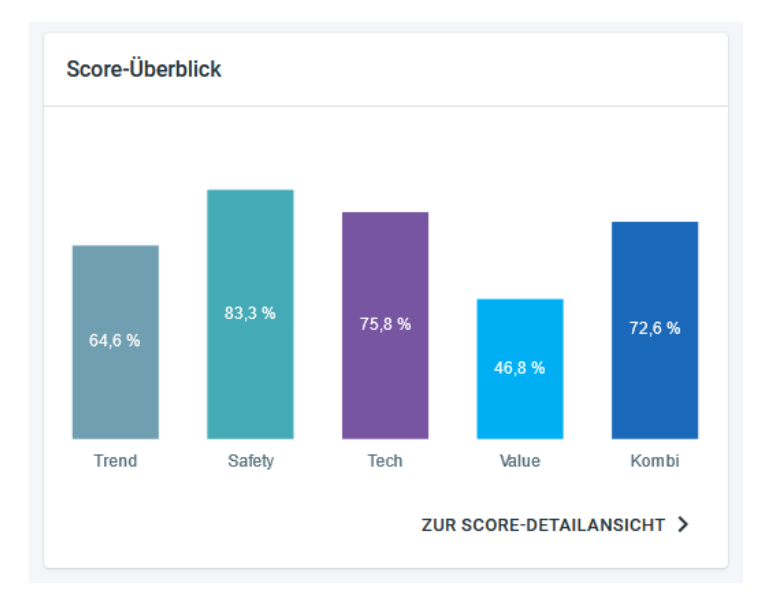

Hier gilt die Grundregel: hohe Scores sind besser. Mit einem Klick auf "Zur Score-Detailansicht" gelangst du zu den einzelnen Kennzahlen, die für die Berechnung der Scores betrachtet werden.

Unter **Kurs- & Scores-Entwicklung** siehst du, wie sich der Aktienkurs und unsere 5 Scoring-Modelle historische entwickelt haben.

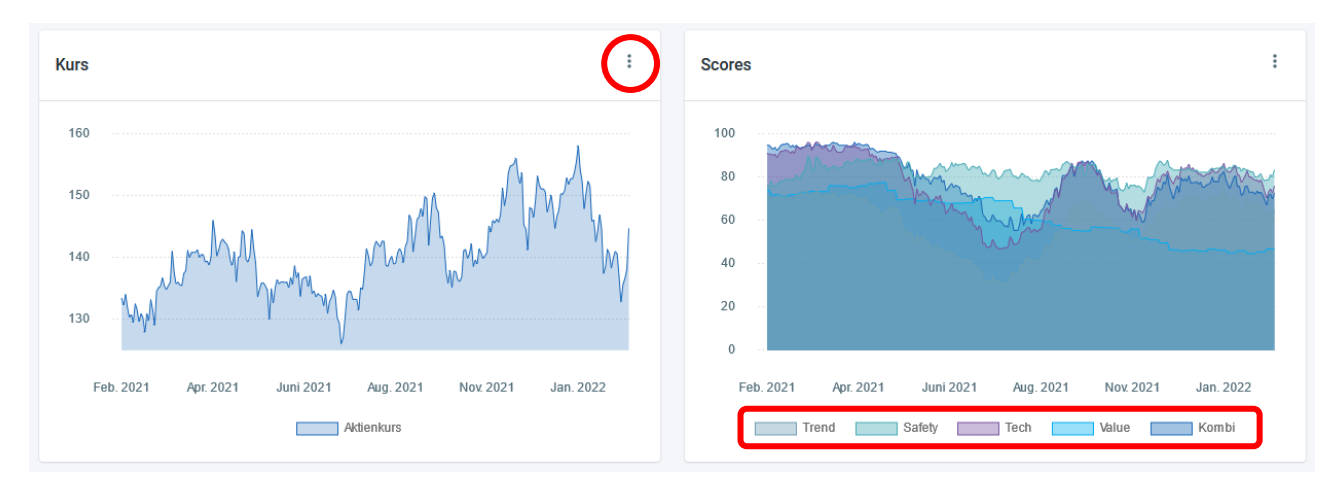

Den Zeitraum kannst du mit einem Klick auf die 3 Punkte oben rechts verändern. Um sich auf einzelne Scoring-Modelle fokussieren zu können, kannst du die einzelnen Scores mit einem Klick auf das jeweilige Scoring-Modell ein- & ausblenden.

In der **Score-Detailansicht** siehst du noch einmal die aktuellen Scores unserer 5 Scoring-Modelle. Zusätzlich siehst du die für jedes Scoring-Modell analysierten Kennzahlen sowie die aktuellen Ergebnisse.

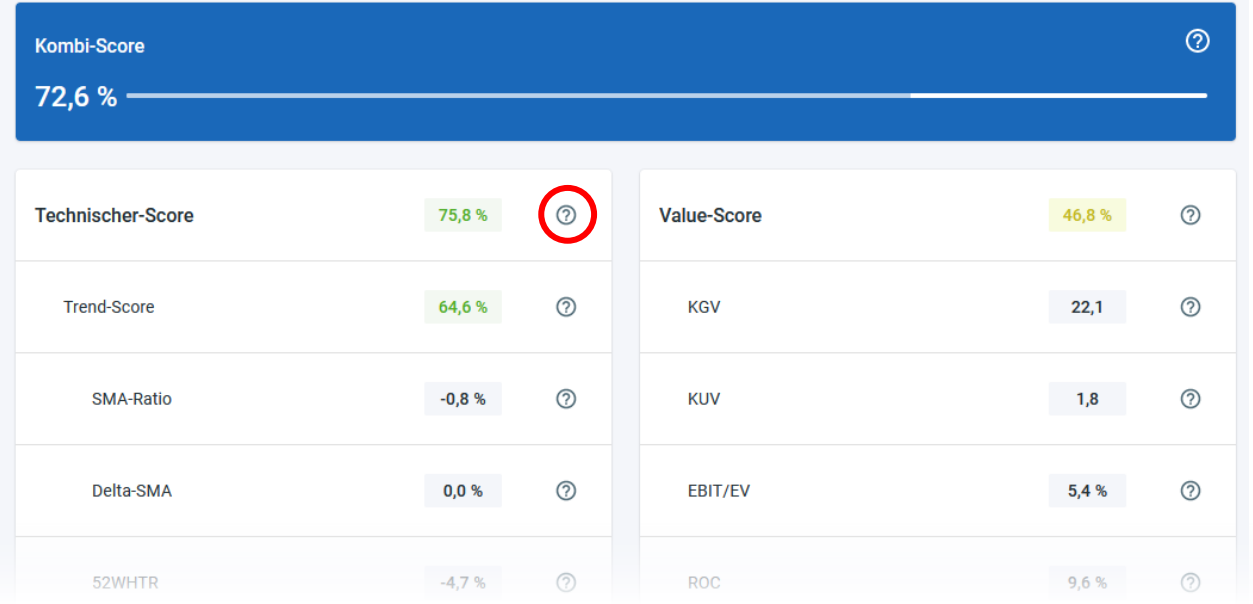

Mit einem Klick auf das Fragezeichen neben jeder Kennzahl erhältst du außerdem eine Erklärung was die jeweilige Kennzahl misst bzw. aussagt.

#### <span id="page-8-0"></span>**6.3. Rankings**

Die Rankingfunktion ist neben der Aktiensuche die wichtigste Funktion unserer Plattform. Bei der Aktiensuche suchst du gezielt nach einer Aktie und kannst die Scores zu der jeweiligen Aktie auswerten.

In der Rankingfunktion hingegen gehen wir den Weg andersherum: Hier kannst du die Aktien mit den höchsten Scores finden.

Um ein Ranking zu erstellen klicke oben rechts auf "Neues Ranking":

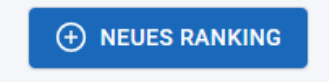

Für ein Ranking kannst du speziell auf unsere Scoring-Modelle zugeschnittene **Suchfilter** verwenden:

- **Index\***: Hier kannst du nach einer Region bzw. einem Index Aktien filtern. Eine Übersicht über die einzelnen Indizes findest du in *Abschnitt [11.1](#page-20-1) [Übersicht über die Anlageuniversen](#page-20-1) im Anhang*
- **Sektor\***: Hier kannst du Aktien nach einem der übergeordneten Sektoren filtern. Eine Übersicht über die einzelnen Sektoren findest du in *Abschnitt [11.2](#page-21-0) [Übersicht über die](#page-21-0)  [Sektoren](#page-21-0) im Anhang*
- **Marktkapitalisierung**: Wenn du Aktien einer bestimmten Größe suchen, kannst du hier die Unter- und Obergrenze für die Marktkapitalisierung in Millionen Euro eingeben
- **Handelsvolumen**: Ähnlich zur Marktkapitalisierung kannst du auch hier Grenzen vorgeben. Insb. eine Untergrenze ist sinnvoll um weniger liquide Aktien auszusortieren. Das Handelsvolumen bezieht sich auf das tägliche durchschnittliche Handelsvolumen in Tausend Euro über die letzten sechs Monate
- **Filter für jedes Scoring-Modell**: Hier kannst du Aktien mit bestimmten Scores filtern. Wenn du bspw. nur Aktien mit einem Value-Score von mindestens 50% angezeigt bekommen möchtest, gibst du als Untergrenze für den Value-Score 50 ein
- **Aktien ausschließen, die in ausgewählten Depots bereits enthalten sind\***: Sobald du Depots angelegt hast, kannst du hier auswählen, dass Aktien aus einem bestimmten Depot im Ergebnis des Rankings nicht mit angezeigt werden sollen. Das ist sinnvoll, wenn du nach neuen Kaufkandidaten suchst und bereits in deinem Depot enthaltene Aktien nicht erneut angezeigt bekommen möchtest.

**\*** Für den Index, den Sektor und die Auswahl der Depots ist eine Mehrfachauswahl möglich. Um bspw. nach Aktien aus mehreren Indizes gleichzeitig zu suchen, klicke die jeweiligen Indizes einfach an. Um einen Index abzuwählen klicke ihn erneut an. Ausgewählte Indizes (bzw. Sektoren und Depots) sind grau hinterlegt.

**Hinweis**: Wir verzichten bewusst auf gängige Filterkriterien wie das KGV, die 6-Monats-Kursveränderung, die Volatilität oder ähnliche Kennzahlen. Die wichtigsten technischen und fundamentalen Kennzahlen haben wir bereits in unseren Scoring-Modellen zusammengefasst. Um die Dinge möglichst einfach zu halten stellen wir an dieser Stelle wirklich nur notwendige und vor allem hilfreiche Filterfunktionen zur Verfügung.

Das Ranking ausführen & speichern: Mit einem Klick auf "Suchen" wird die Suche gemäß deiner Sucheinstellungen ausgeführt. Um auch später auf das Ranking zugreifen zu können, klicke auf "**Speichern**" und gib dem Ranking einen Namen.

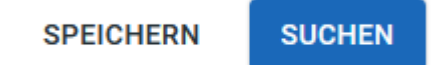

Die Ergebnisliste zeigt nun alle Aktien an, die die Suchkriterien erfüllen. Um die besten Aktien eines Scoring-Modells zu finden, musst du die Rangliste noch nach diesem Scoring-Modell sortieren. Klicke dafür einfach auf das Scoring-Modell, nach dem du die Rangliste sortieren möchtest.

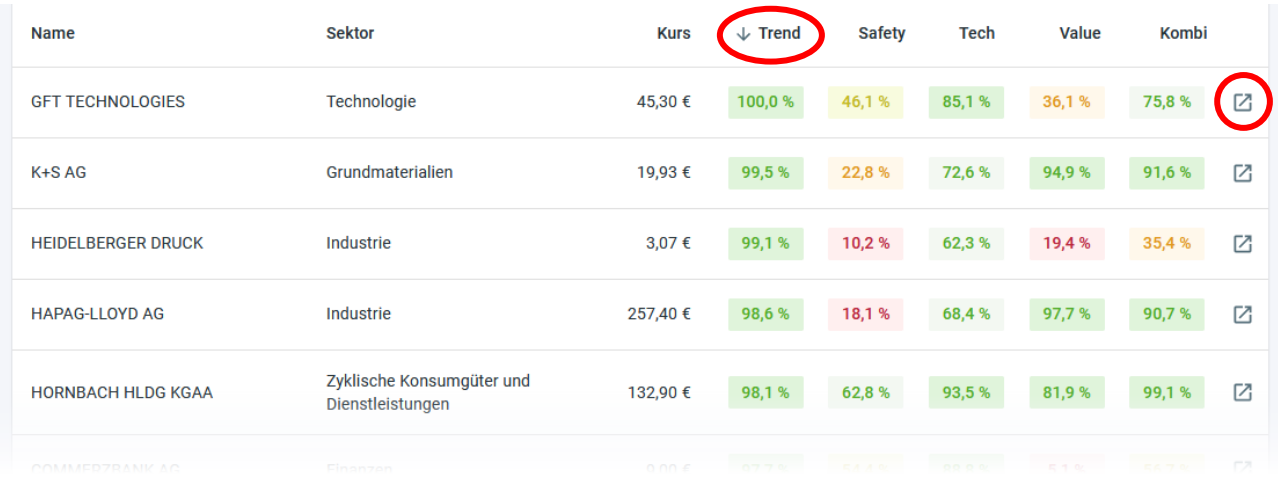

Wenn du eine Aktie genauer betrachten möchtest, klicke am besten auf das Icon rechts. Dann wird diese Aktie in einem neuen Tab geöffnet und das Ranking bleibt im bestehenden Tab geöffnet. Klickst du stattdessen direkt auf die Aktie, musst du das Ranking für eine weitere Suche erneut aufrufen und die Filterkriterien neu eingeben, falls du das Ranking nicht gespeichert hast.

Nachdem du die Aktie aus dem Ranking aufgerufen hast, kannst du alle Details zur Aktie einsehen und die Aktie einem Depot oder einer Watchlist hinzufügen.

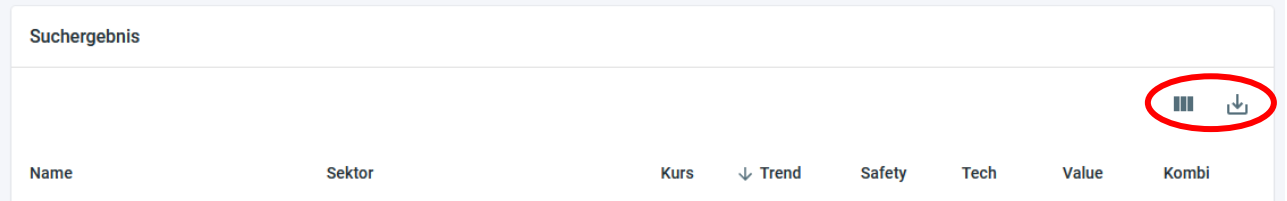

Mit einem Klick auf das Spaltensymbol kannst du die angezeigten Spalten bearbeiten. Mit einem Klick auf das Download-Symbol kannst die Ergebnisse des Rankings als CSV-Datei nach Excel exportieren.

#### <span id="page-11-0"></span>**6.4. Vergleich**

Mit der Vergleichsfunktion kannst du die wichtigsten Daten und Scores für bis zu drei Aktien direkt miteinander vergleichen. Um eine Aktie zum Vergleich hinzuzufügen klicke oben rechts auf "Aktien hinzufügen"

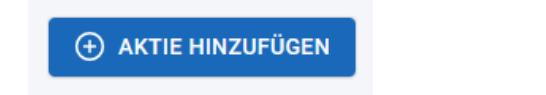

Damit wirst du zur Aktiensuche navigiert. Hier suchst du nach der hinzuzufügenden Aktie (wie im Abschnitt Aktiensuche beschrieben). Klicke anschließend auf "Vergleichen"

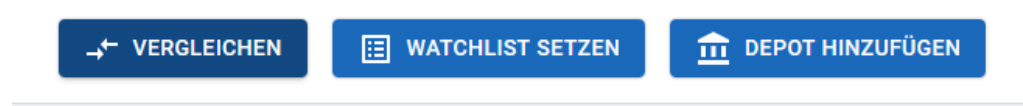

Du siehst unten links eine Bestätigung, dass die Aktie zum Vergleich hinzugefügt wurde.

Aktie zum Vergleich hinzugefügt

Auf diese Art kannst du nun noch zwei weitere Aktien zum Vergleich hinzufügen. Um auf die Vergleichsansicht zu kommen, klicke links im Menü einfach auf "Vergleich".

In der Vergleichsansicht kannst du direkt die Scores der ausgewählten Aktien miteinander vergleichen. Außerdem siehst du Daten über die Marktkapitalisierung, das Handelsvolumen, das Land, die Industriezugehörigkeit, sowie den Kursverlauf der Aktie.

Um eine Aktie wieder aus dem Vergleich zu entfernen, klicke unten bei der zu entfernenden Aktie auf "Aktie entfernen".

AKTIE ANZEIGEN **T** AKTIE ENTFERNEN

#### <span id="page-12-0"></span>**7. Menüpunkt "Depot"**

Im Menüpunkt Depot hast du Zugriff auf:

- **Depots**: hier kannst du deine eigenen Depots & Strategien anlegen
- **Watchlist**: hier speicherst du die Aktien ab, die du gerne beobachten möchtest

#### <span id="page-12-1"></span>**7.1. Depots**

Die Depotfunktion ermöglicht es dir die Scores für die Aktien deiner Depots jederzeit im Blick zu behalten. Du hast so auch die Möglichkeit deine eigenen Investmentstrategien anzulegen.

**Beachte**: Die Depotfunktion dient der Überwachung der Scores und Performance einzelner Aktien. Du hast hier keine Anbindung an deinen Broker und handelst **NICHT** über unsere Plattform.

Um ein neues Depot zu erstellen klicke oben rechts auf "Neues Depot":

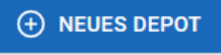

Gib dem Depot einen Namen und klicke danach auf "Depot anlegen"

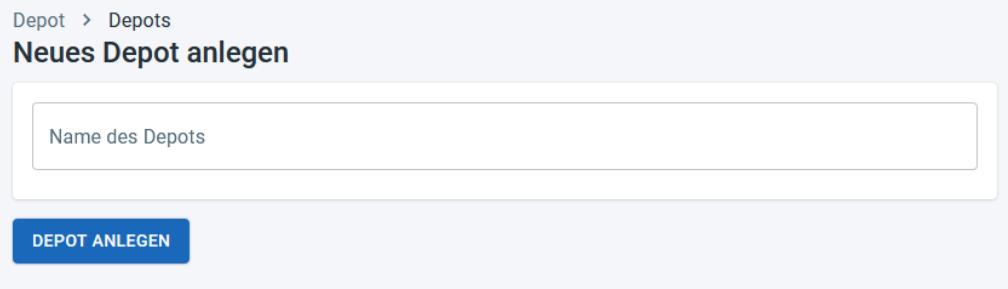

Dein Depot ist damit nun angelegt, enthält aber noch keine Aktien. Aktien fügst du dem Depot über die Aktiensuche hinzu. Suche in der Aktiensuche nach der zum Depot hinzuzufügenden Aktie und klicke unter den Keyfacts auf "Depot hinzufügen".

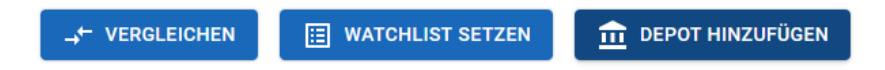

Hier wählst du nun das Depot aus, zu dem du die Aktie hinzufügen möchtest. Außerdem musst du den Kaufkurs sowie die Stückzahl angeben. Solltest du die Aktie noch nicht gekauft haben, kannst du hier auch beliebige Werte angeben, da du diese später noch ändern kannst. Klicke anschließend auf "Hinzufügen".

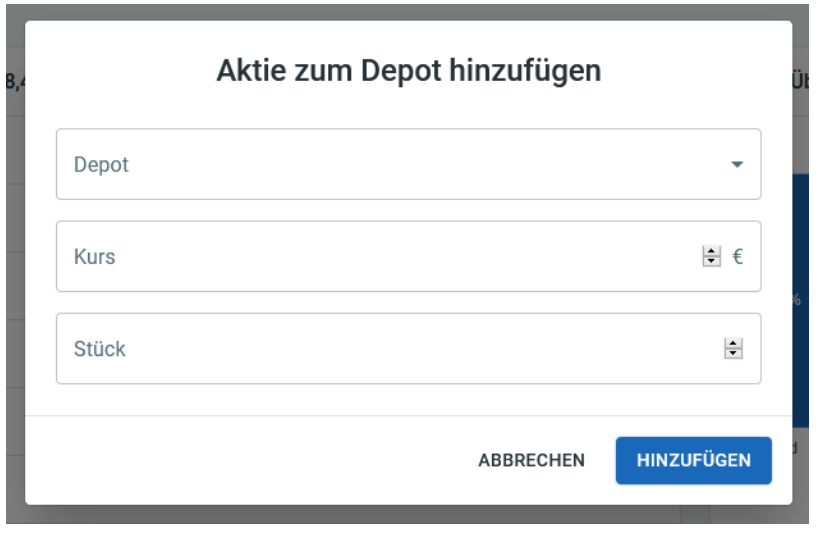

Unten links wird dir die Bestätigung angezeigt, dass die Aktie zum Depot hinzugefügt wurde.

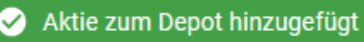

In der **Depotübersicht** hast du einen Überblick über deine angelegten Depots. Die hier angezeigten Scores sind die Durchschnittswerte für die einzelnen im Depot befindlichen Aktien. Damit siehst du auf einen Blick nach welchen Scoring-Modellen dein Depot besonders gut aufgestellt ist.

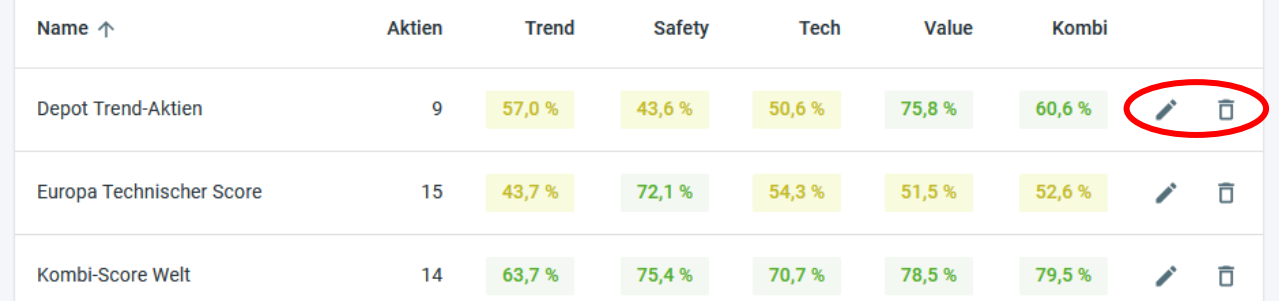

Mit einem Klick auf das Stiftsymbol kannst den Namen des Depots ändern. Mit einem Klick auf den Mülleimer wird das Depot gelöscht. Achtung: Diese Aktion kann nicht rückgängig gemacht werden!

**Name** ↓ Safety Tech Kaufkurs **Children Viire** Trend Value Kombi **Wert Derformance** PEPSICO INC (NAS) 1.683.70 \$ 168.37\$ 89.0 % 100.0% 98.0% 64.0% 93.9% 155.15.8  $10<sup>10</sup>$ 8.5%  $\mathcal{L}$  $\overline{\mathbf{a}}$ **INVESTOR AB**  $100,0%$ 216,20 SEK 77,3 % 99,7 % 93,8 % 99,7 % 202,40 SEK 43.240,00 SEK  $\overline{\mathbb{D}}$ 200 6,8% 81,0 % 99,0 % 95,0 % 44.0% 83,8 % MONDELEZ INTL INC (NAS) 66.77\$ 64.02\$  $30<sup>°</sup>$  $2.003.10 S$ 4.3%  $\overline{\mathbf{a}}$ **I INDT & SPRIJENGLI** 105000.00 CHF 66.1% 96.7% 88.0 % 28.8% 74.3 % 109400.00 CHE 105,000,00 CHE  $-40%$  $\overline{\Box}$ COLCATE PALMOLIVE CO 79.72 \$ 60,0 % 95,8% 81,7% 73,7 % 90,9% 83.07.6  $\overline{AB}$ 3.188.80.6  $-5.1$  %  $\widehat{\Box}$ 

Mit einem Klick auf das jeweilige Depot siehst du den Depotbestand des ausgewählten Depots:

Hier siehst du für jede Aktie die 5 Scoring-Modelle sowie die Stückzahl, deinen Kaufkurs, den aktuellen Kurs, den aktuellen Wert der Position und deine Performance seit Kauf. Wie beim Ranking kannst du auch hier die anzuzeigenden Spalten anpassen und die Daten als CSV-Datei exportieren.

Wenn du den Kaufkurs oder die Stückzahl anpassen möchtest, klicke für die jeweilige Aktie einfach auf den Stift rechts. Wenn du eine Aktie aus Ihrem Depot entfernen möchtest, klicke auf den Mülleimer.

#### <span id="page-14-0"></span>**7.2. Watchlist**

Die Watchlist-Funktion ist sehr ähnlich zur Depot-Funktion. Das Anlegen einer Watchlist sowie das Hinzufügen von Aktien zur Watchlist funktioniert genauso wie bei der Depot-Funktion. Der Unterschied ist, dass du hier keinen Kaufkurs und keine Stückzahl beim Hinzufügen einer Aktie angeben musst.

Wir haben zwischen Depot und Watchlist bewusst eine Trennung vorgenommen, damit du niemals zwischen deinen tatsächlichen Depotpositionen in deinem Depot und Aktien, die du einfach nur beobachten möchtest, durcheinanderkommst.

Die **Depot-Funktion** ist also für das Überwachen deiner Depots und der enthaltenen Aktien gedacht.

Die **Watchlist-Funktion** ermöglicht es dir Aktien, die du gerne weiter beobachten möchtest, im Blick zu behalten.

#### <span id="page-15-0"></span>**8. Menüpunkt "Investment"**

Der Bereich Investment untergliedert sich in:

- **Investmentstrategien**: Hier zeigen wir dir beispielhafte Investmentstrategien
- **Investitionsquote**: Hier siehst du wie stark man unserer Ansicht nach aktuell in Aktien investiert sein sollte

#### <span id="page-15-1"></span>**8.1. Investmentstrategien**

Unter Investmentstrategien haben wir für dich beispielhaft ausgewählte Investmentstrategien vorgestellt. Die hier vorgestellten Investmentstrategien sind auf Basis unserer Scoring-Modelle konstruiert und werden größtenteils mit echtem Geld umgesetzt.

Mit der Veröffentlichung dieser Strategien verfolgen wir zwei Ziele:

- 1. Mit konkreten Beispielen bekommst du einen besseren Einblick und erste Ideen, wie du deine eigenen Investmentstrategien konstruieren kannst
- 2. Die Strategien dienen als Performancenachweis: Hier siehst du transparent, wie sich die jeweilige Strategie in der Vergangenheit entwickelt hat. Dabei handelt es sich nicht um einen Backtest, sondern um die tatsächlich realisierte Rendite.

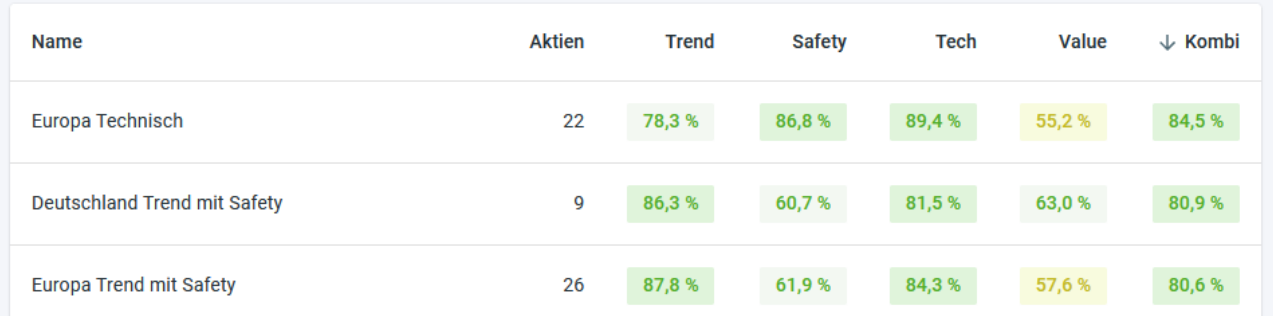

Um die Details zu einer Strategie sehen zu können klicke einfach auf die jeweilige Strategie.

Im linken oberen Teil siehst du die **Performancemaße der Strategie** seit Auflage im Vergleich zu einer dem jeweiligen Aktienmarkt passenden Benchmark. Für eine Strategie basierend auf deutschen Aktien ist das bspw. der CDAX.

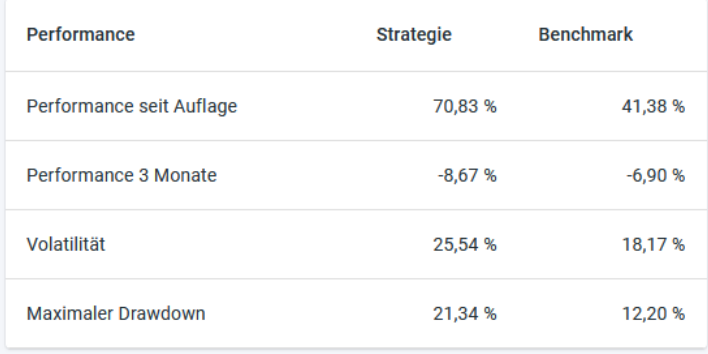

Rechts daneben siehst du die **Performancemaße für den Backtest** der Investmentstrategie. Jede Investmentstrategie (wie auch unsere Scoring-Modelle) haben wir einem Backtest unterzogen, um zu analysieren, wie die Performance der Strategie in der Vergangenheit gewesen wäre. Beachte hierbei bitte, dass die historische Wertentwicklung kein Indikator für die künftige Performance ist.

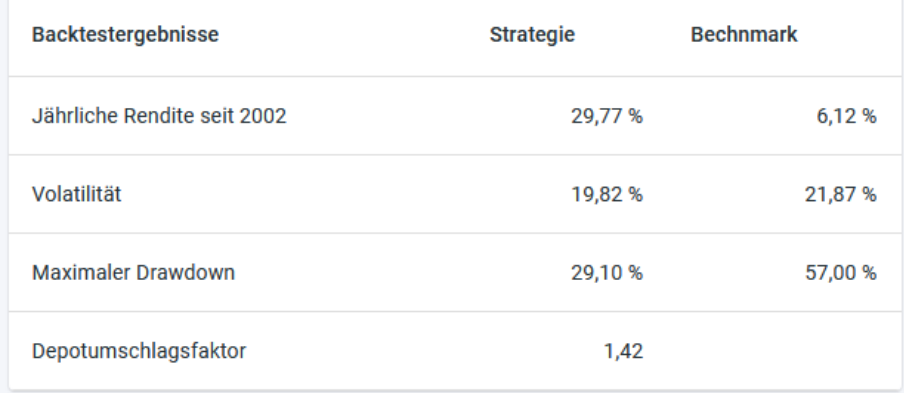

**Mehr zu Backtests**: In unseren Videokursen (siehe *Abschnitt [10.2](#page-18-3) [Videokurse](#page-18-3)*) erklären wir detailliert unsere Vorgehensweise beim Backtesting und welche Analysen wir hier genau durchgeführt haben. Detaillierte Backtestergebnisse kannst du außerdem unter folgendem Link downloaden:<https://www.investolio.de/de/wissen/backtests>

Unter den Performancemaßen siehst du einen **grafischen Performancevergleich** zwischen der Investmentstrategie und der Benchmark. Rechts daneben findest du eine kurze Beschreibung nach welchem **Regelwerk die Strategie** investiert.

Unter "**Aktuelle Depotzusammensetzung**" siehst du, welche Aktien aktuell im Depot enthalten sind. Außerdem siehst du unter "**Letzte Trades**" eine Übersicht über die letzten zehn Transaktionen der ausgewählten Investmentstrategie.

#### <span id="page-16-0"></span>**8.2. Investitionsquote**

Unsere Investitionsquote kannst du quasi als "Add-On" zu unseren Scoring-Modellen und Investmentstrategien betrachten.

Während unsere Scoring-Modelle die Frage beantworten, welche Aktien besonders aussichtsreich sind, gibt die Investitionsquote Auskunft darüber, wie aktuell die übergeordnete Lage am Aktienmarkt ist.

Unsere Investitionsquote ist so konzipiert, dass sie zwischen 50% und 100% schwanken kann. Das bedeutet, dass unabhängig von der Lage am Aktienmarkt 50% des Vermögens, das in Aktien investiert werden soll, auch immer in Aktien investiert ist. Die restlichen 50% werden dafür variabel gehalten.

Auf der Seite der Investitionsquote siehst du vier einzelnen Quoten Q1 bis Q4. Jede dieser Quoten kann entweder ein Kauf- oder ein Verkaufssignal generieren. Für jede einzelne der vier

### .investolio

Quoten werden ausgewählte Kennzahlen betrachtet, die dann gemeinsam das jeweilige Kaufoder Verkaufssignal ergeben. Für eine Erläuterung der einzelnen Quoten Q1 bis Q4 sowie der einzelnen Kennzahlen klicke einfach auf das Fragezeichnen neben der jeweiligen Kennzahl oder wirf einen Blick in den zugehörigen Videokurs.

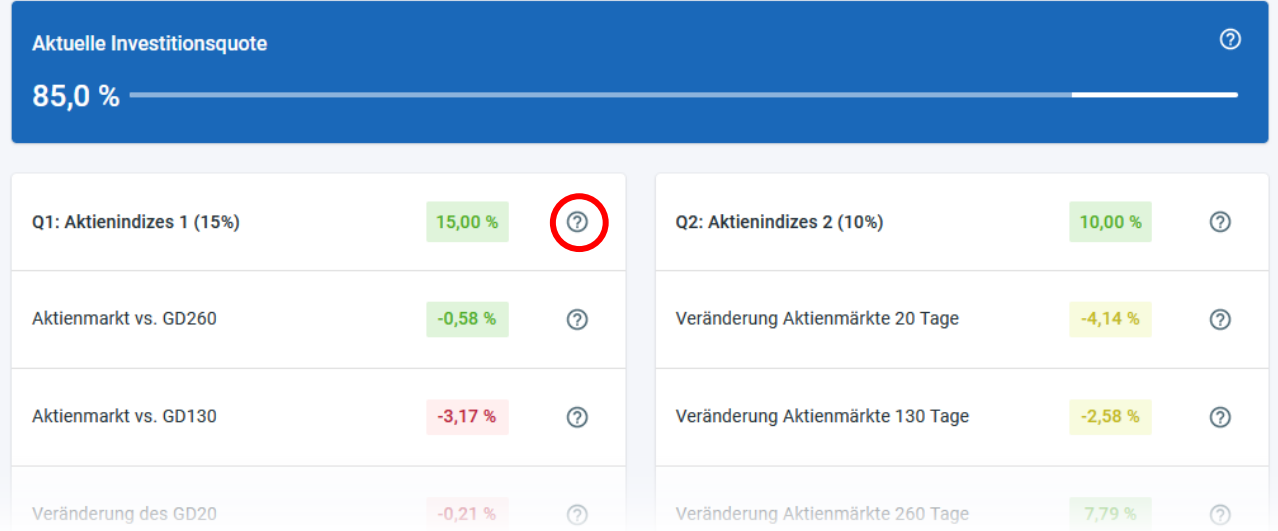

#### <span id="page-18-0"></span>**9. Menüpunkt "Verwaltung"**

Unter dem Menüpunkt "Verwaltung" hast du Zugriff auf dein Benutzerkonto. Unter dem Reiter "Mitgliedschaft" hast du die Möglichkeit dein Abo zu verwalten oder zu kündigen.

Mit einem Klick auf "Bestellung anzeigen" kannst du alle Details zu deiner Bestellung einsehen, die Zahlungsmethode oder das Abrechnungsintervall (monatlich bzw. jährlich) ändern.

Mit einem Klick auf "Abonnement kündigen" kannst du dein Abo kündigen.

#### <span id="page-18-1"></span>**10. Menüpunkt "Hilfe"**

Unser Hilfebereich gliedert sich in zwei Bereiche:

- **FAQ**: Übersicht über häufig gestellte Fragen
- **Videokurse**: Zahlreiche Videos, zur detaillierten Erklärung unserer Scoring-Modelle, unserer Analysen, Grundlagen zum Thema Investieren, u.v.m.

#### <span id="page-18-2"></span>**10.1. FAQ**

In den FAQ haben wir die wichtigsten Fragen für die Anwendung zu unserer Plattform aufgelistet. Sollten Fragen unbeantwortet bleiben, schreib uns gerne an [info@investolio.de](mailto:info@investolio.de) und wir werden dir schnellstmöglich antworten.

#### <span id="page-18-3"></span>**10.2. Videokurse**

Unsere Videokurse sollen das Angebot rund um unsere Scoring-Modelle abrunden. Wir haben sehr viel Arbeit in unsere Analysen und damit die Entwicklung der investolio-Scoring-Modelle gesteckt. Für einen Außenstehenden wird die ganze Thematik schnell komplex und intransparent. Genau das wollen wir aber vermeiden.

Unsere Videokurse erklären detailliert die Funktionsweise unserer Scoring-Modelle und zeigen, welche Kennzahlen wie verwendet werden, um die Scores letztlich zu berechnen.

Neben einzelnen Kursen zu den 5 Scoring-Modellen gibt es aber noch viele weitere Themen, die in direkter Verbindung mit unseren Scoring-Modellen stehen. Hierzu gehören u.a. Themen wie:

- Grundlagen & Motivation: Wieso lohnt es sich überhaupt zu investieren?
- Einführung in das Thema Investmentstrategien: Was ist überhaupt eine Investmentstrategie & ein einfaches Beispiel hierfür
- Wichtige Hinweise & Tipps, die beim Handel an der Börse immer beachtet werden sollten
- Ausführliche Erklärung unserer Analysen und Backtests: Was bringen uns Backtests, wie ist unsere Vorgehensweise beim Backtesting & worauf gilt es zu achten?
- Was für unterschiedliche Arten von Kennzahlen gibt es überhaupt & welche sind für eine erfolgreiche Aktienselektion geeignet?
- Und natürlich die detaillierte Erklärung der 5 Scoring-Modelle, sowie Hinweise und Tipps, auf die es bei Anwendung der Scoring-Modelle zu achten gilt

#### <span id="page-20-0"></span>**11. Anhang**

#### <span id="page-20-1"></span>**11.1. Übersicht über die Anlageuniversen**

Für unsere Analysen und die Berechnung der Scoring-Modelle werden immer einzelne Regionen analysiert. Für die einzelnen Regionen wurden ein oder mehrere Aktienindizes ausgewählt, die einen Großteil der Aktien der jeweiligen Region beinhalten. Insgesamt umfasst unser System damit über 4.000 Aktien. Die einzelnen Aktienindizes zeigt dir die folgende Tabelle:

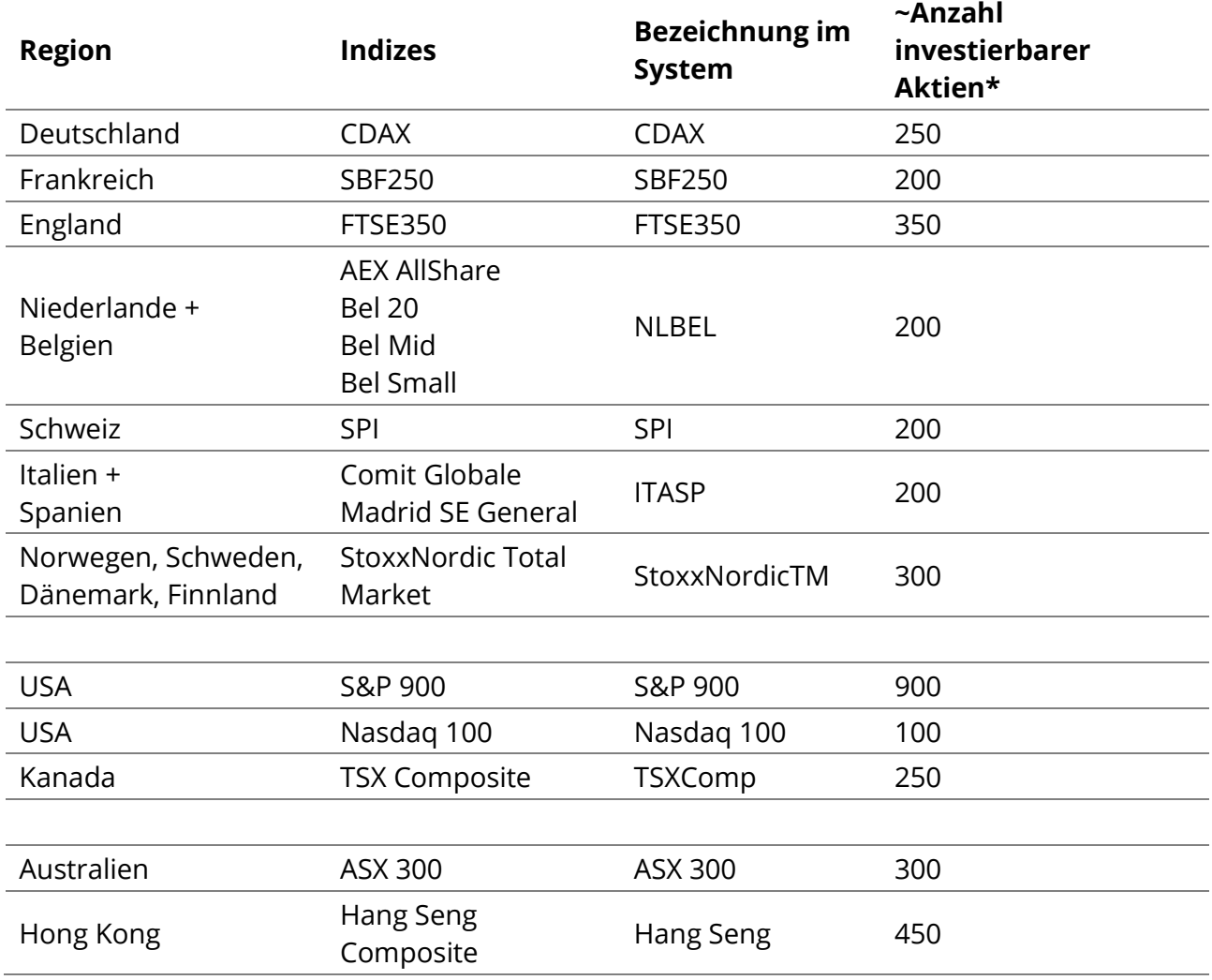

Die hier aufgeführten Anlageuniversen kannst du auch als Filter für den Index in unserer Ranking-Funktion auswählen. Zusätzlich wirst du dort die Auswahl "Rest der Welt" finden. In dieser Gruppe haben wir alle verbleibenden Aktien gebündelt, die keinem der Indizes zugeordnet werden können, global aber dennoch von Relevanz sein können.

*\* Eine Aktie sehen wir als "investierbar" an, wenn ihre Marktkapitalisierung über ~200 Millionen Euro und ihr tägliches durchschnittliches Handelsvolumen über ~100.000 Euro liegt. Für Aktien, die diese Anforderungen nicht erfüllen werden keine Scores berechnet.*

#### <span id="page-21-0"></span>**11.2. Übersicht über die Sektoren**

Für die Sektoreneinteilung orientieren wir uns an der Thomson Reuters Business Classification (TRBC). In der Aktiensuche findest du für jede Aktie den Sektor- sowie die Industriezugehörigkeit.

Als Sektoren werden 13 übergeordnete "Economic Sectors" bezeichnet. Diese sind in der folgenden Tabelle aufgelistet und bilden die Basis für unsere Filtereinstellungen in der Ranking-Funktion. Die Unterteilung nach Industrien erfolgt nach 62 "Industry Groups" und ist somit deutlich feiner als die Sektoreneinteilung.

Eine Übersicht über die Klassifizierungsmethodik nach dem TRBC-Schema findest du unter: [https://en.wikipedia.org/wiki/Thomson\\_Reuters\\_Business\\_Classification](https://en.wikipedia.org/wiki/Thomson_Reuters_Business_Classification)

Übersicht über die 13 Economic Sectors:

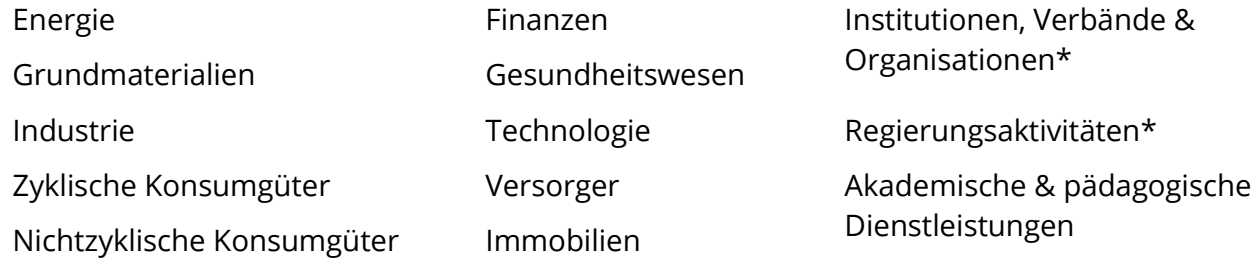

\* diese Sektoren wurden bislang nur definiert enthaltenen allerdings noch keine Aktien

#### <span id="page-21-1"></span>**11.3. Hinweise zur Datenaktualisierung**

Wir arbeiten bei investolio ausschließlich mit Daten auf Schlusskursbasis. Für unsere Analysen der Scoring-Modelle reichen Schlusskurse vollkommen aus.

Unsere Scoring-Modelle berechnen wir täglich neu. Die Ergebnisse werden morgens i.d.R. bis 9:15 Uhr hochgeladen. Die Berechnungen erfolgen entsprechend mit Daten des Vortages. Auch der angezeigte Aktienkurs einer Aktie ist somit der Schlusskurs vom Vortag.

Die Ergebnisse des Trend-Scores, des Safety-Scores, des Technischen Scores, sowie des Kombi-Scores werden täglich neu berechnet.

Die Ergebnisse des Value-Scores werden wöchentlich neu berechnet. Das liegt daran, weil hier ausschließlich Fundamentaldaten betrachtet werden. Da sich Fundamentaldaten deutlich seltener verändern als Kursdaten reicht die Berechnung des Value-Scores auf wöchentlicher Basis aus.

Die Daten zur Marktkapitalisierung werden wöchentlich aktualisiert und entsprechen der Marktkapitalisierung in Millionen Euro zum jeweiligen Stichtag. Die Daten zum Handelsvolumen werden ebenfalls wöchentlich aktualisiert.